## HPLC (安捷伦)的使用及

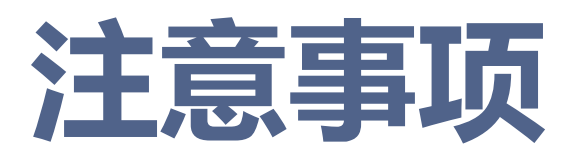

#### **汇报人:李连杰**

#### **2022年11月11日**

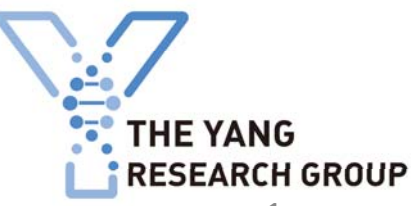

1

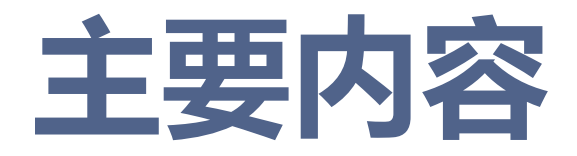

### **1. 仪器的组成**

**2. 操作前准备**

**3. 开机、关机以及数据处理**

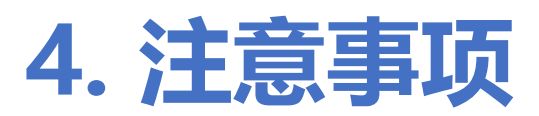

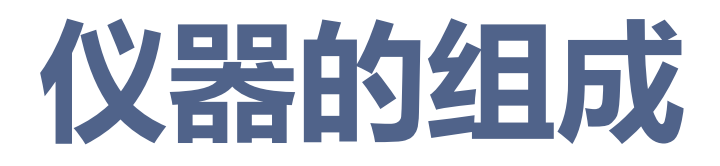

**1. 主体**

## **安捷伦1260HPLC: 流动相瓶、四元泵、自动进样器、** 柱温箱、紫外可见吸收检测器 **2. 附件**

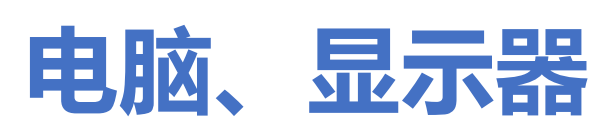

# **仪器的组成**

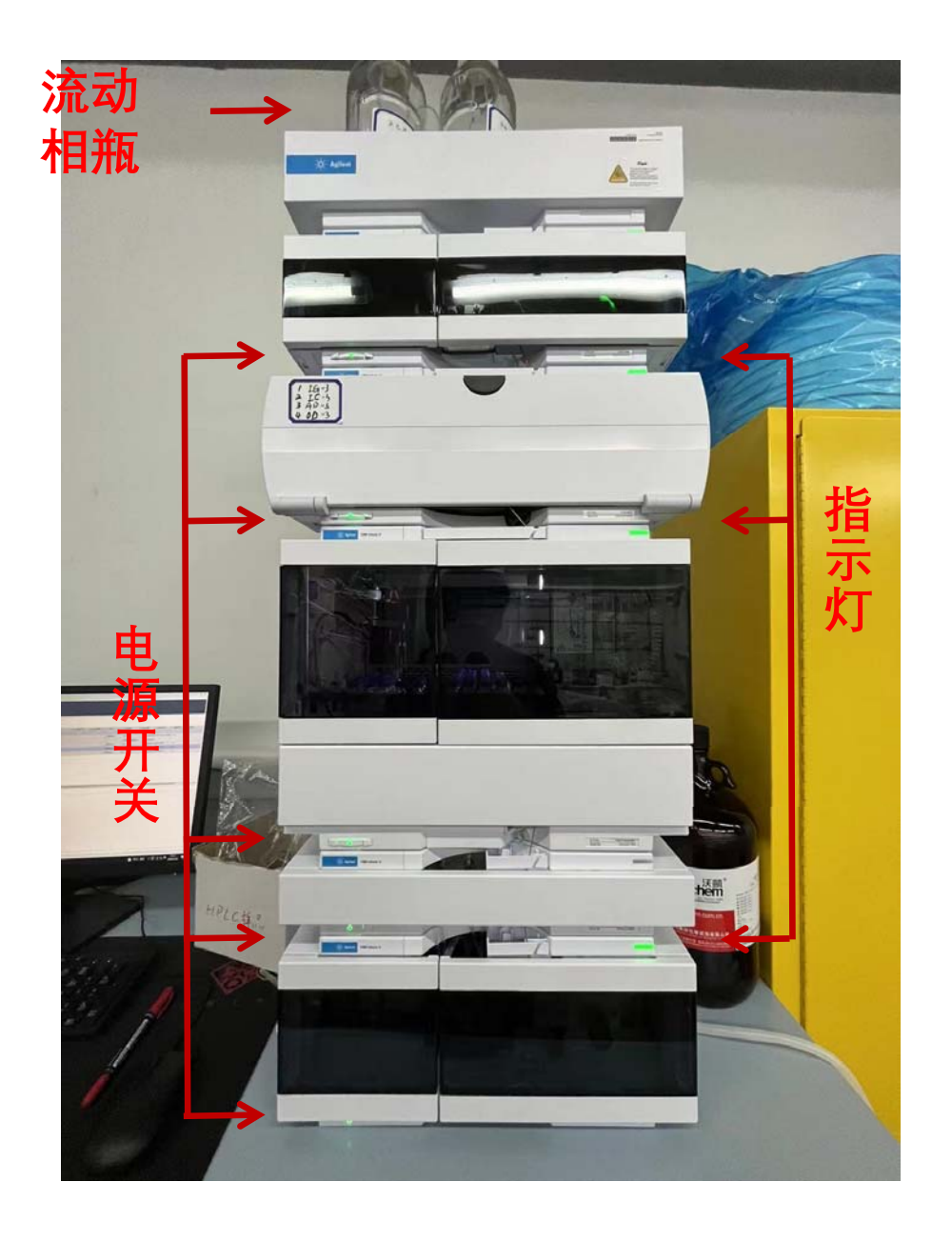

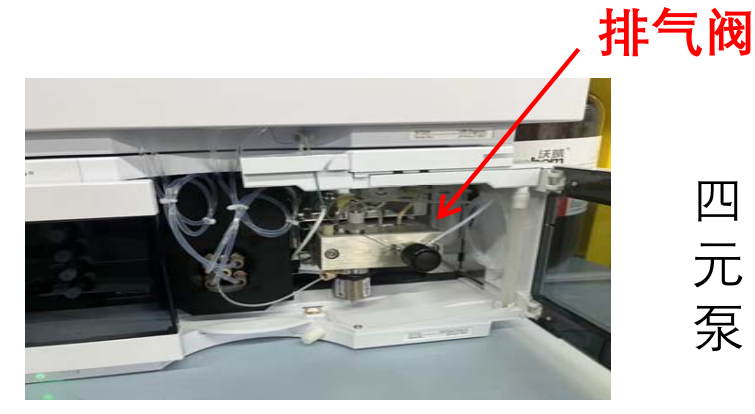

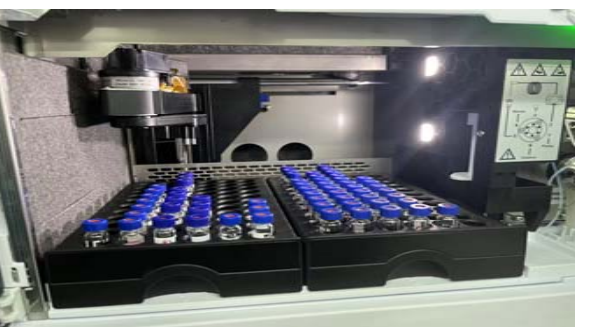

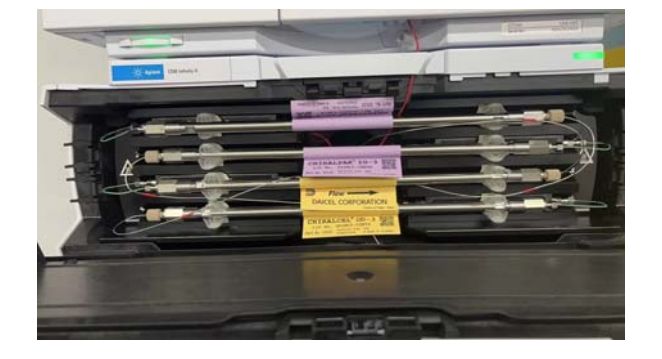

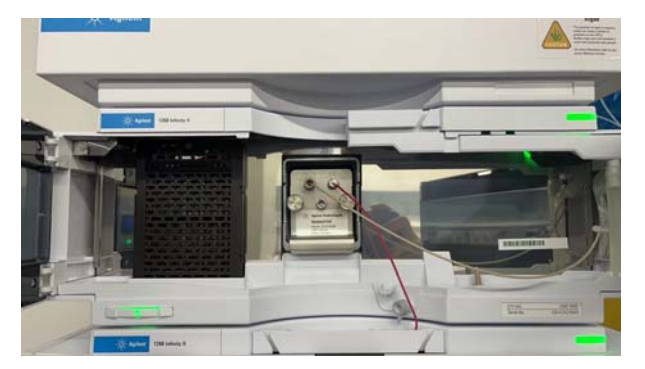

四 元 泵

> 自 动 进 样 器

柱 温 箱

检 测 器

4

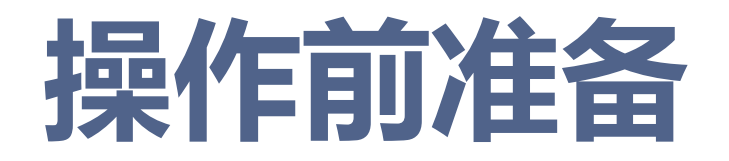

- **1. 将待测样品溶解在异丙醇:正己烷(1:1)并用0.45**
- **um 滤膜过滤到样品瓶中。确认瓶中无肉眼可见杂质。**
- **2. 检查流动相瓶中的正己烷与异丙醇的体积。**
- **3. 检查流动相瓶到四元泵气管中是否有气泡。**

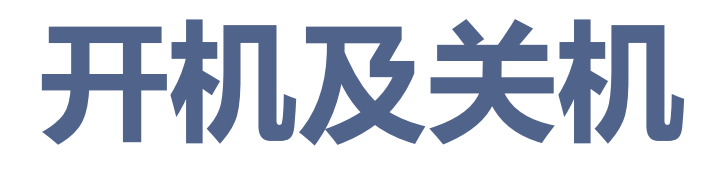

### **一、仪器开机**

**1. 打开电脑,并打开主机模块电源(从下到上),双击电脑 控制面板,点开仪器,选择LC1260,点击启动(待主机模 块灯全部绿色)。**

**2. 旋开四元泵上的排气阀(逆时针),并在联机软件上的四 元泵设置流速5ml/min,A 100%;再设置 B 100%;3分 钟后设置流速至合适流速,关闭排空阀,检查泵压力。**

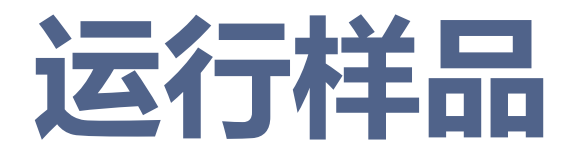

**1. 单个进样:点开软件方法,选择要进行拆分的流动相 比例以及手性柱,点击将该方法发送到仪器,待基线跑平 稳,选择单个样品,填写样品信息,选择方法,设置进样 位置,运行并回到工作站状态界面,提交关闭运行程序。 2. 序列进样:在序列中创建新的序列,填写样品信息, 设置相应样品瓶位置以及运行方法,并保存自己的文件夹 ,点击运行,回到工作站状态界面,提交关闭运行程序。 (使用不同手性柱前都要提交空白测试10min冲洗柱子)**

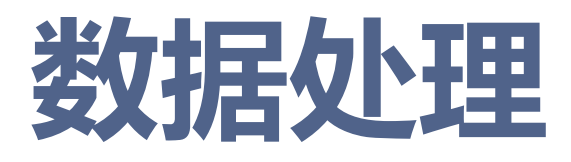

**1. 点开工作站快照按钮,即可查看在测的样品瓶的数据信息, 并进行分析积分。(打开快照后,一定关闭快照,否则序列 无法进行下一个样品的测试) 2. 工作站中,右键选择已经完成的序列,从Date Analysis**

**观看此项目,分析整个序列的数据,并分别对相应的峰进行 积分,并保存。**

**3. 数据处理保存完毕,点开报告,将相应序列的数据打印成 PDF报告,输入至自己的文件夹。(用格式化的U盘,进行 数据的拷贝)**

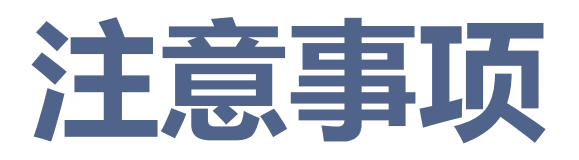

- **1. HPLC 使用之前,一定检查流动相是否充足。**
- **2. 样品制备,一定要经过0.45 um 滤膜过滤到样品瓶中。**
- **3. 长时间待机状态,一定检查是否有气泡,进行四元泵排 气程序。**
- **4. 数据分析快照结束时,一定关闭快照界面,否则无法进 行后面序列的测试,泵一直在动。 5. 柱子在装卸、更换时,动作要轻,接头拧紧要适度。必须 防止较强的机械振动,以免毁坏柱子填料。**

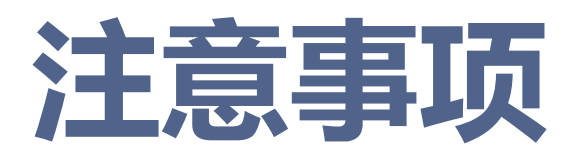

**6. HPLC 进样过程中,一定不要放样品瓶以及将样品托盘 拉出。**

**7. 一般使用正己烷:异丙醇=1:1溶解样品,切记样品不 能有乙酸乙酯,二氯甲烷,四氢呋喃,甲苯,DMF等一系列 有机溶剂(手性柱为涂覆型,会对填料有损伤)。 8. 粒径3 um手性柱:建议在150 bar下使用。 9. 安装柱时,注意流向,金属旋头为进,塑料旋头为出,且 接口处不要留有空隙。 10. 连接异丙醇流动相瓶有两根管子,一根连接到清洗进样**

**针,添加异丙醇流动相时,要将这根管子放进流动相瓶。**

# **Thanks for your attention!**

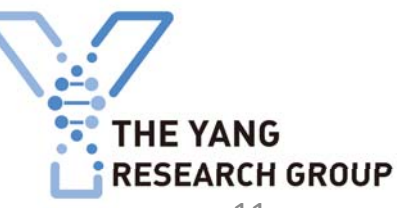